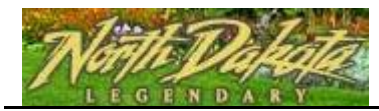

## **2.7 Register in a Program and enroll in a class**

Purpose: Employee self registers in Defensive Driving Certification, and enrolls in the class.

There are two steps to registering for DDC. Sign into PeopleSoft. \*\*FIRST YOU MUST REGISTER FOR THE CERTIFICATION\*\* After you have done that, you then must pick a class and actually register for the class **OR** register for the online version.

Once you have done both of those steps, your supervisor will receive an email to approve or deny your registration. You will not actually be registered in the class or be able to launch the online version until your supervisor approves your enrollment.

If the class is full, you will be put on a wait list. If you have registered for a class and need to change dates, you need to drop yourself out of the one class and re-register yourself for the new class.

Please call Robin Stephens, State Fleet, at 328-1472 if you have problems or questions.

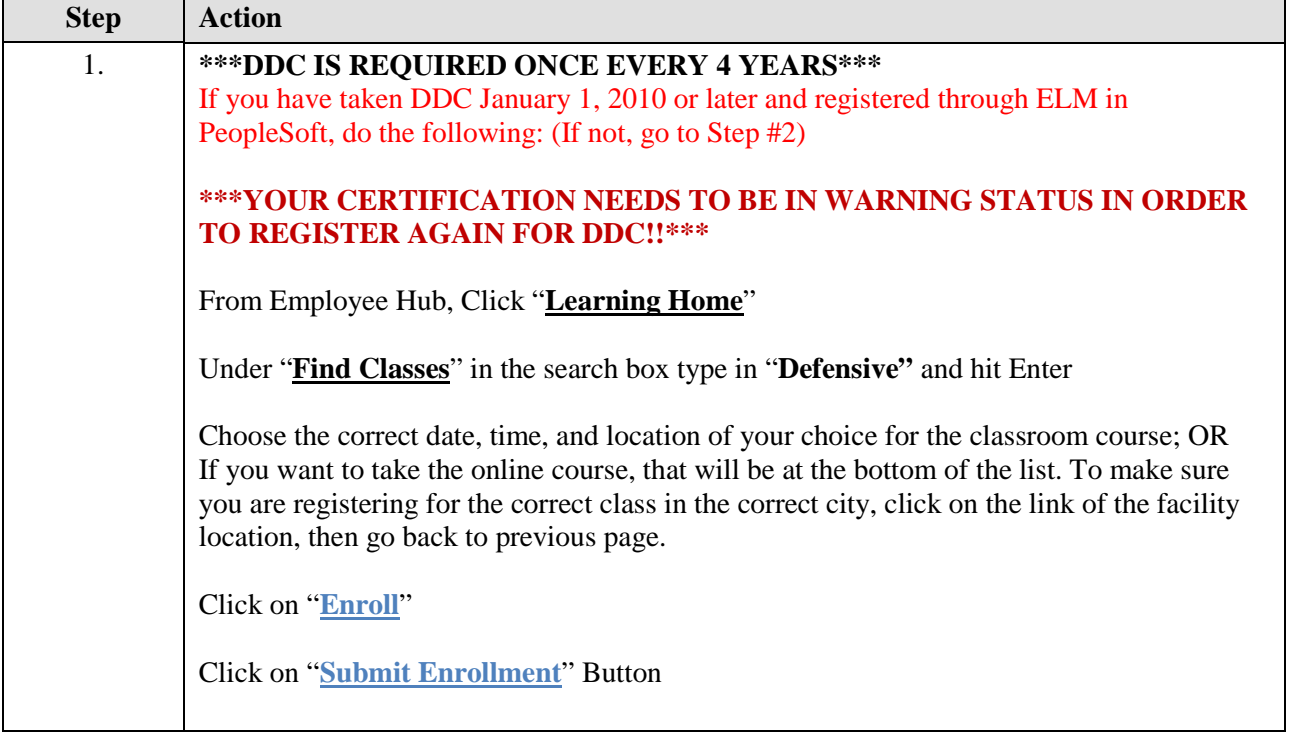

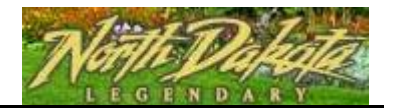

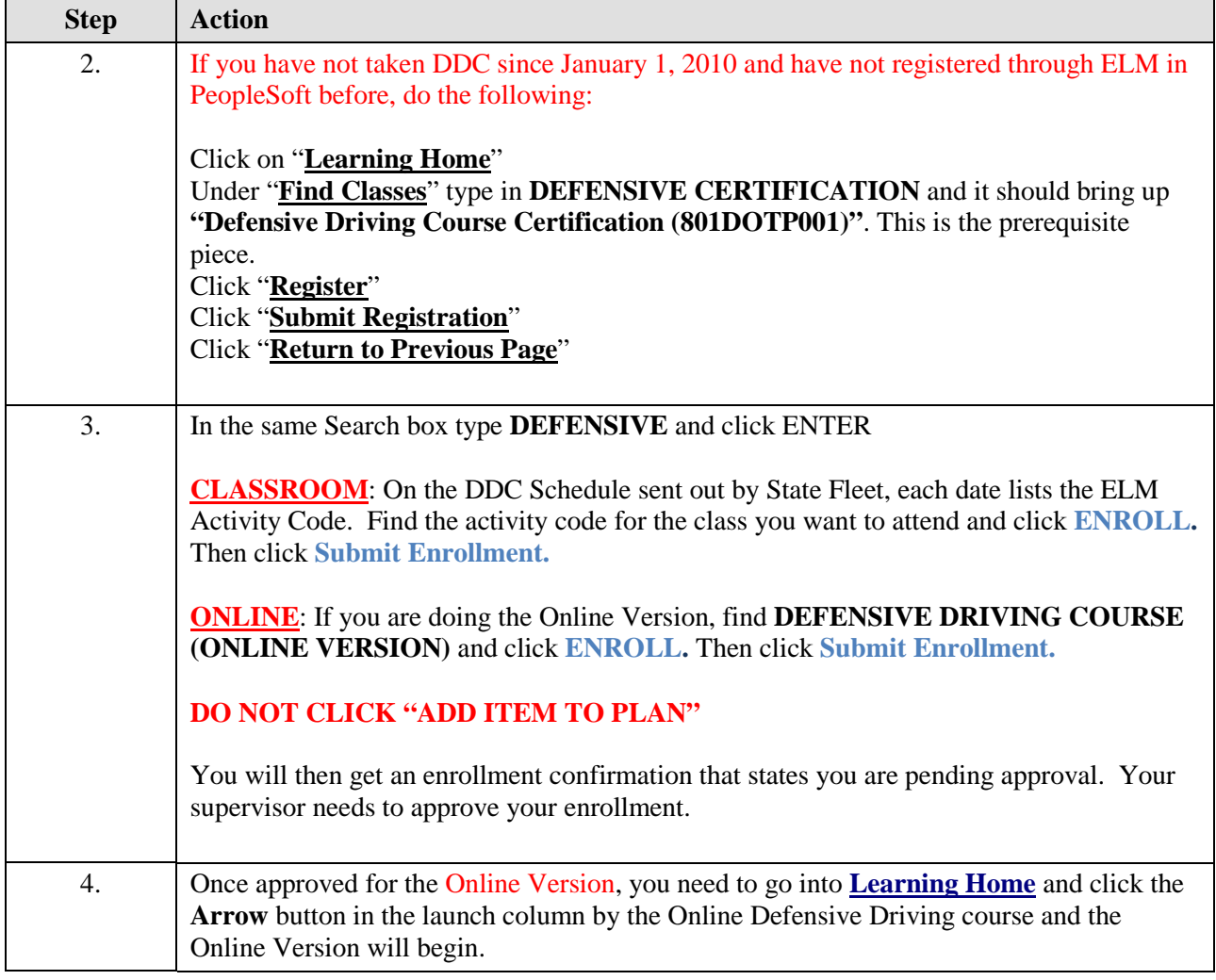